# G-Suite Operazioni di fine anno scolastico

## DOCENTE

### 1 – Operazioni utente permanente (Docente di ruolo in servizio nell'Istituto per il 2021/2022)

#### ARCHIVIARE LA CLASSROOM

-Accedere a Classroom

-Nel menù (tre linette a sinistra), andare su "Da fare" e contrassegnare le attività rimaste comecorrette (tre puntini a destra per ogni attività).

-Andare sulle singole Classroom, nelle proprietà (rotellina in alto a destra), rinominare la Classroom inserendo anche l'anno scolastico

-Nel menù (tre linette a sinistra), andare su "Corsi" e aprire l'elenco dei corsi a cui si è iscritti, per ogni corso proprio, si deve archiviare il corso, meglio prima rinominarlo aggiungendo l'anno scolastico di riferimento. Si consiglia id svolgere le stesse operazioni per i corsi "CdC" di cui si è coordinatori.

Le classi archiviate sono congelate, possono essere ripristinate in qualunque momento e i dati rimangono disponibili.

Video Guida - <https://www.youtube.com/watch?v=Oa4VLys1dME>

#### RINOMINARE LE CARTELLE DI DRIVE

Essendo Google Drive il contenitore virtuale di tutti i compiti assegnati e ricevuti nel corso dell'anno si consiglia di creare una cartella nominata a.s. 2021/2022 e trascinare lì tutte le sottocartelle da ordinare e conservare

ELIMINARE I CALENDARI DELLE CLASSI ARCHIVIATE in modo tale da avere un menù più snello a cui poter aggiungere i calendari delle nuove classi.

NASCONDERE Calendario Corso: apri sul corso il relativo calendario, in basso a sinistra  $\bullet$ compariranno tutti i calendari, seleziona il calendario del corso e clicca sui tre pallini verticali accanto al nome del calendario e premi Nascondi dall'elenco

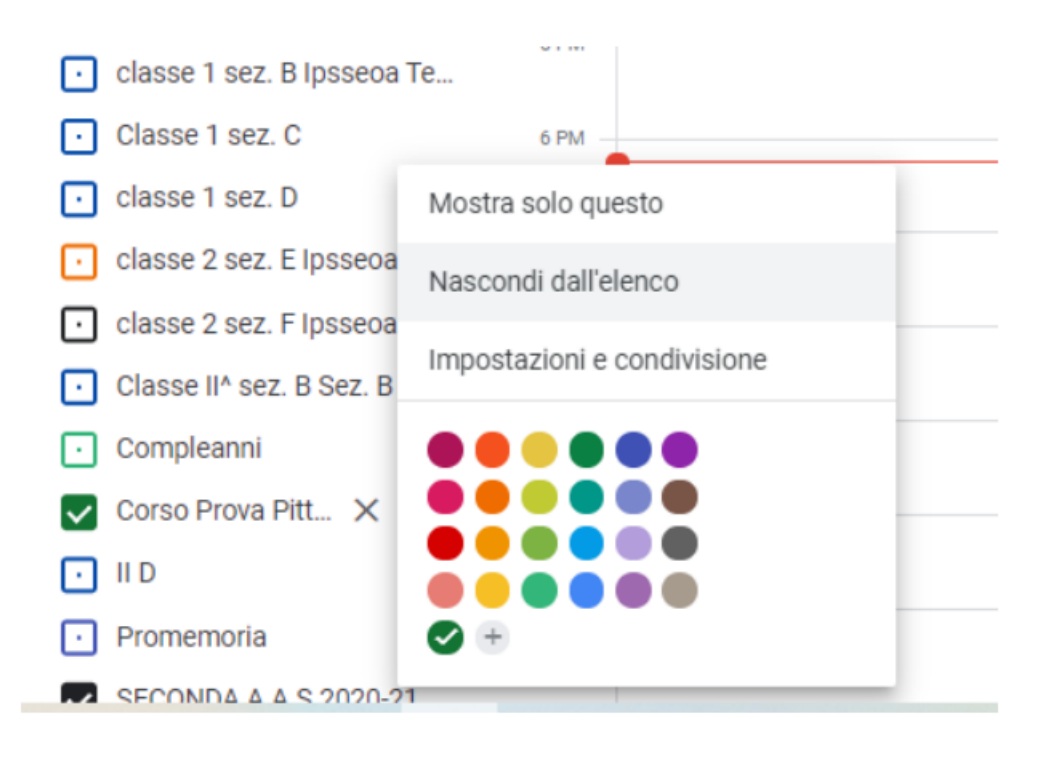

### 2 - Guida dettagliata - Operazioni utente in uscita (Docente di ruolo trasferito o in pensionamento, Docente precario)

- A. Accedere a Classroom.
- B. Nel menù (tre linette a sinistra), andare su "Da fare" e contrassegnare le attività rimaste come corrette (tre puntini a destra per ogni attività).
- C. Entrare in GMAIL istituzionale della scuola (nome.cognome@icsinalunga.it).
- D. Andare sul logo account (lettera maiuscola o immagine scelta per il profilo, in alto a destra) e selezionare "Gestisci il tuo Account Google".
- E. Video Guida <https://www.youtube.com/watch?v=XVaqDT90zXQ>

- Trasferimento contenuti di proprietà dell'account (email + Drive) ad un altroaccount anche gmail privato.

- 1. All'interno di "Gestisci il tuo Account Google" vai su "Trasferisci i tuoi contenuti" (email+ Drive) e avvia il trasferimento.
- 2. Inserisci l'email destinataria dell'archivio (può essere un altro Account G-Suite o un account privato gmail) e invia codice.
- 3. Apri una finestra in incognito di Google Chrome e accedi a Gmail dell'account destinatario, individua la email "Verifica dell'account", clicca su "Ricevi codice di conferma" per visualizzare il codice richiesto per il trasferimento dei dati e copialo.
- 4. Torna alla procedura di trasferimento dell'account [nome.cognome@comprensivosiliqua.edu.it](mailto:nome.cognome@comprensivosiliqua.edu.it) e inserisci il codice appena copiato e verificalo.
- 5. Scegli i contenuti da copiare o trasferire (Drive e/o Gmail), inserisci al password.
- 6. Avvia il trasferimento (potrebbe essere necessario qualche giorno perché la procedura venga completata).

**NB:** possono essere copiati o trasferiti solo contenuti di nostra proprietà. Se si vuole trasferire qualche contenuto che è stato condiviso con noi ma che non è di nostra proprietà, prima di avviare la procedura di trasferimento, bisogna creare una copia.

SE NECESSARIO:

 $\begin{array}{ccc} \mathcal{M} & \square & \square & \square & \square & \square \end{array}$ • TRASFERIRE la proprietà di un corso (SOLO SE NECESSARIO) : prima di fare l'archiviazione andare in Persone e scegliere un docente e cliccare sui tre pallini verticali accanto al suo nome e premere il comando Rendi Proprietario del corso (nel caso di corsi creati da docenti non più in servizio presso la nostra Istituzione Scolastica)

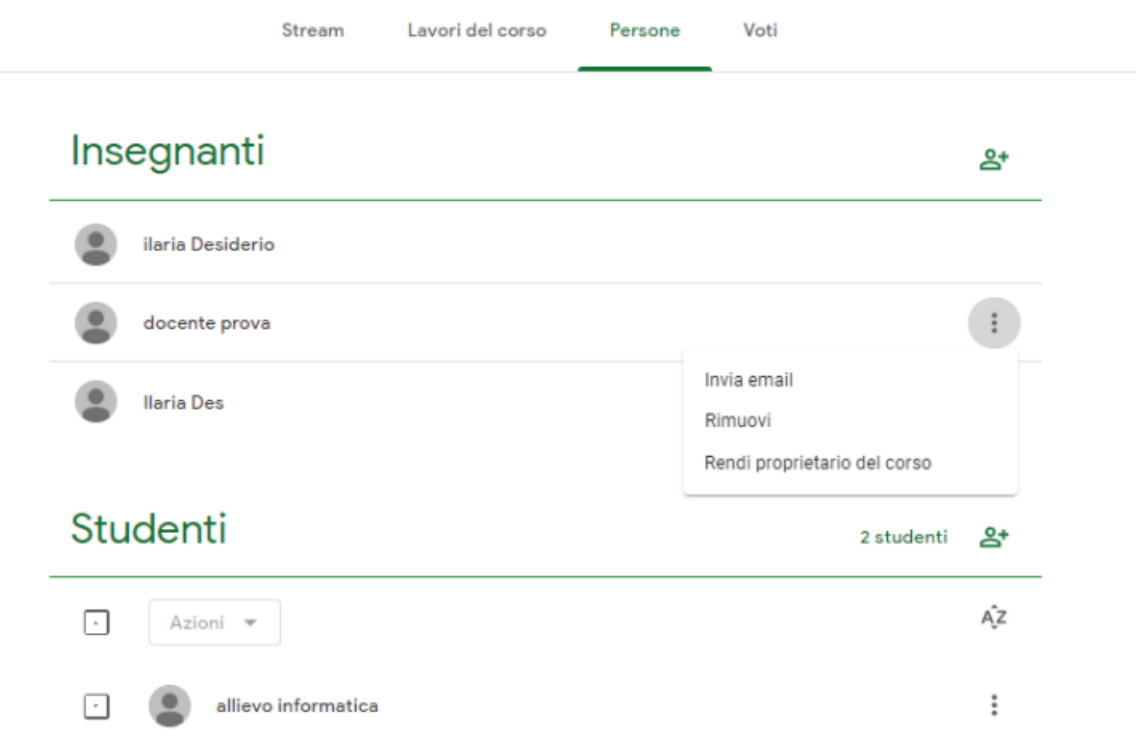

PER SPOSTARE CARTELLE DRIVE:

 $\overline{\phantom{a}}$ 

• SPOSTARE cartella Drive Corso: selezionare la cartella Drive del corso e poi premi sul comando Sposta per spostarla nella cartella Classroom\_Archivio 2020-2021 presente in Drive Condivisi con me.

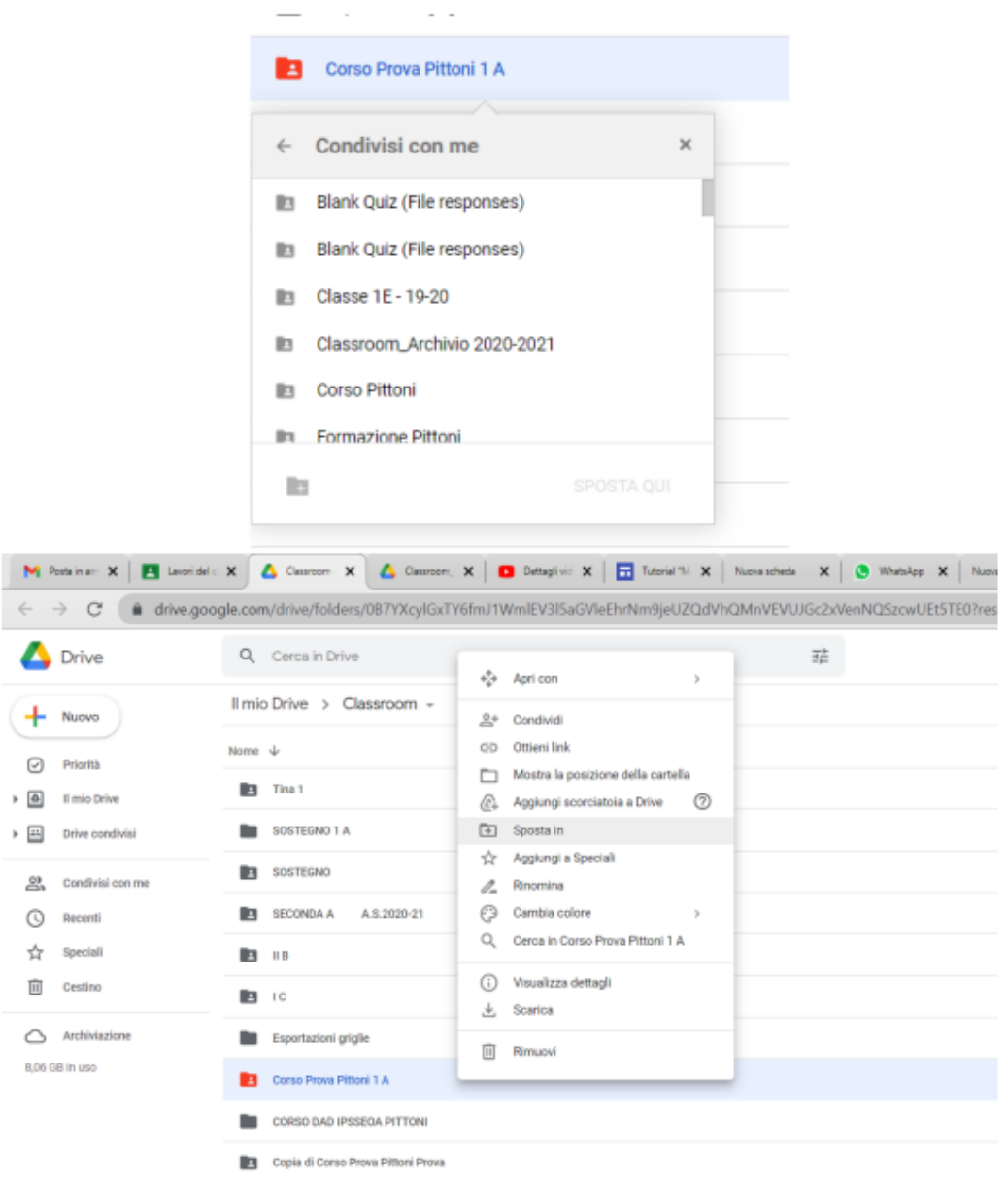

#### **NOTA BENE:**

Per il prossimo anno scolastico si invitano i colleghi a "creare" **esclusivamente** la classroom della disciplina e condividere con i colleghi (anche attraverso il drive) eventuali materiali relativi a UAT o percorsi specifici.

Si ricorda, inoltre, che **i materiali** all'interno di classroom **possono essere assegnati individualmente** quindi **sono da evitare** tutte le classroom al cui interno sia presente solo un ristretto numero di alunni.